# 試験的機能

- 1. アイテムの全件エクスポート
- [2.その他の試験的機能](#page-2-0)
	- [2.1.制限公開機能](#page-2-1) [2.1.1.コンテンツファイルのダウンロード](#page-3-0)
		- 2. 1. 2. 利用報告ワークフローへのアクセス
		- [2.1.3.利用規約](#page-4-1)
		- 2. 1. 4. 利用報告督促メール
	- 2. 2. ファセット検索
	- [2.3.IIIF機能](#page-9-0)

本ページでは、WEKO3で試験的に追加された機能について説明します。

# <span id="page-0-0"></span>1.アイテムの全件エクスポート

JAIRO Cloudに登録されたアイテムのメタデータを全件エクスポートすることができます。

全件エクスポートは、図書館員以上の権限をもつユーザーだけが実行できます。手順は以下の通りです。

#### ※全件出力にはかなりの時間とサーバ負荷が発生します。サーバ負荷の状況によっては失敗することもあるため、現時点では1000件に区切って出力頂く ことを推奨しております。

(1) ログイン後、[Administration]にアクセスし、[アイテム管理]をクリックして[一括エクスポート]をクリックします。

全件エクスポートの画面が表示されます。

- [アイテムタイプ]を選択すると指定したアイテムタイプのアイテムをエクスポートします。
- アイテムIDを指定すると、指定したアイテムID範囲のアイテムをエクスポートできます。

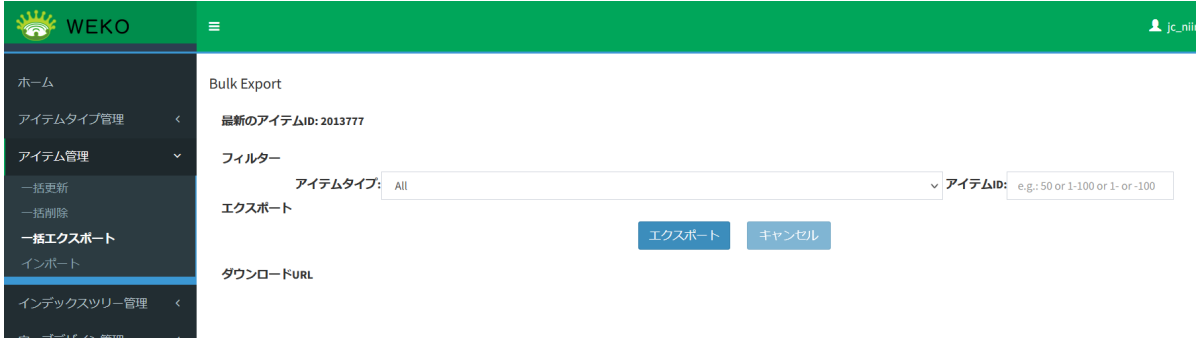

アイテムIDの1から1000までを出力する例。

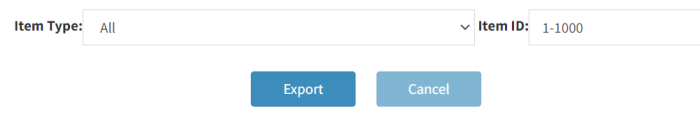

(2) [エクスポート]をクリックします。

クリックすると、全件出力を実行してよいかの確認ダイアログが表示されます。

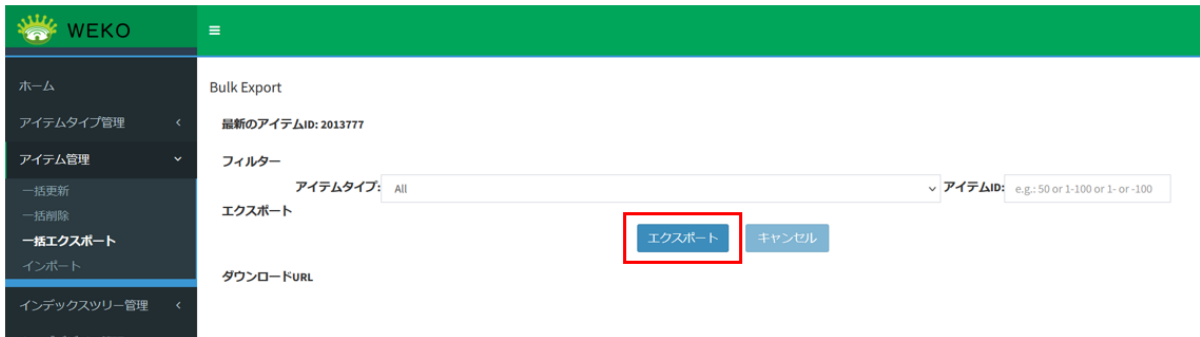

#### (3) [実行]をクリックします。全件エクスポート処理が実行されます。

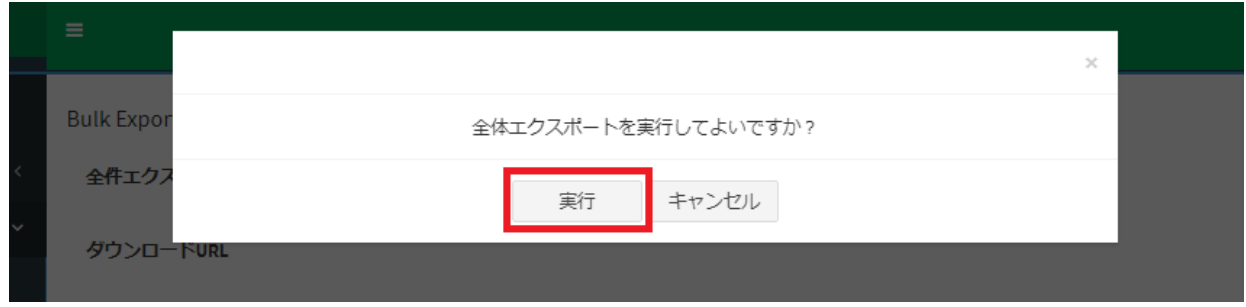

※他のユーザーが全件エクスポート実行中の場合、[エクスポート]ボタンが非活性となり、クリックすることができません。

※確認ダイアログで [キャンセル] をクリックすると、全件エクスポートを行わなず、確認ダイアログを閉じます。

正常に処理が完了するとダウンロードURLが画面上に表示されます。

URLをクリックするとzipファイル(export-all.zip)がダウンロードされます。

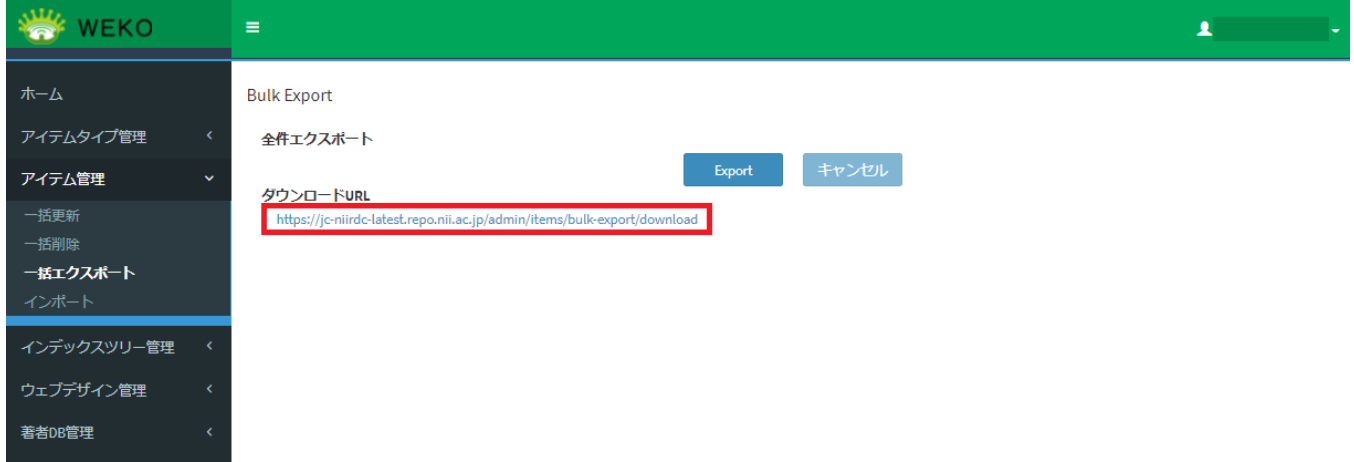

※全件エクスポートの実行中に[キャンセル]をクリックすると、全件エクスポートの処理を中止してよいかの確認ダイアログが表示されます。

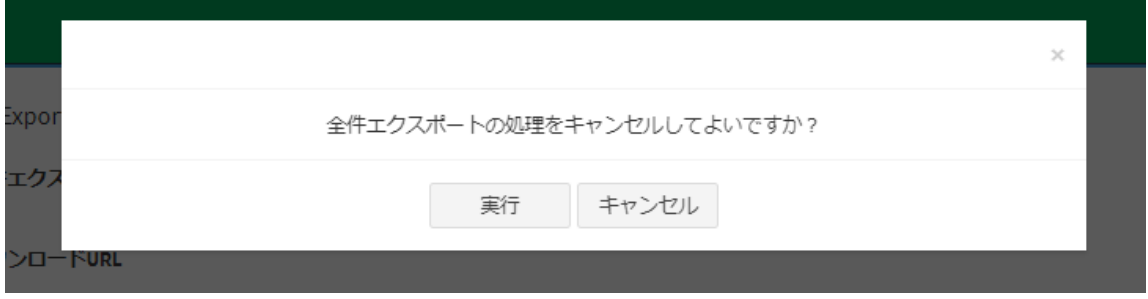

- [実行]をクリックすると、アイテムの全件エクスポートを中止し、確認ダイアログを閉じます。
- [キャンセル]をクリックすると、アイテムの全件エクスポートを続行し、確認ダイアログを閉じます。

エクスポートファイルの構成は以下のとおりです。 出力されるtsvファイルは、「アイテムタイプ名(アイテムタイプID)」の形でアイテムタイプ毎にtsvファイルが出力されます。 各アイテムのコンテンツファイルは出力されません。

```
export-all.zip
bag-info.txt
bagit.txt
manifest-sha256.txt
\textsf{manifest-sha512.txt}tagmanifest-sha256.txt
tagmanifest-shar512.txt
L/dataItemTypeName1(ItemTypeID).tsv
   LItemTypeName2(ItemTypeID).tsv
```
## <span id="page-2-0"></span>2.その他の試験的機能

下記の機能は試験的な機能となっており、用途が限定されております。ドキュメント整備、また使用にはいくつか制限事項があります。 これらの機能については、wekosoftware ( at ) [nii.ac.jp](http://nii.ac.jp/) にお問い合わせください。

## <span id="page-2-1"></span>2.1.制限公開機能

利用者からの申請をもとに、ファイルコンテンツを公開する機能です。

ログイン後、 [Administration] にアクセスし、 [設定] をクリックして [制限公開] をクリックします。 制限公開機能の画面が表示されます。

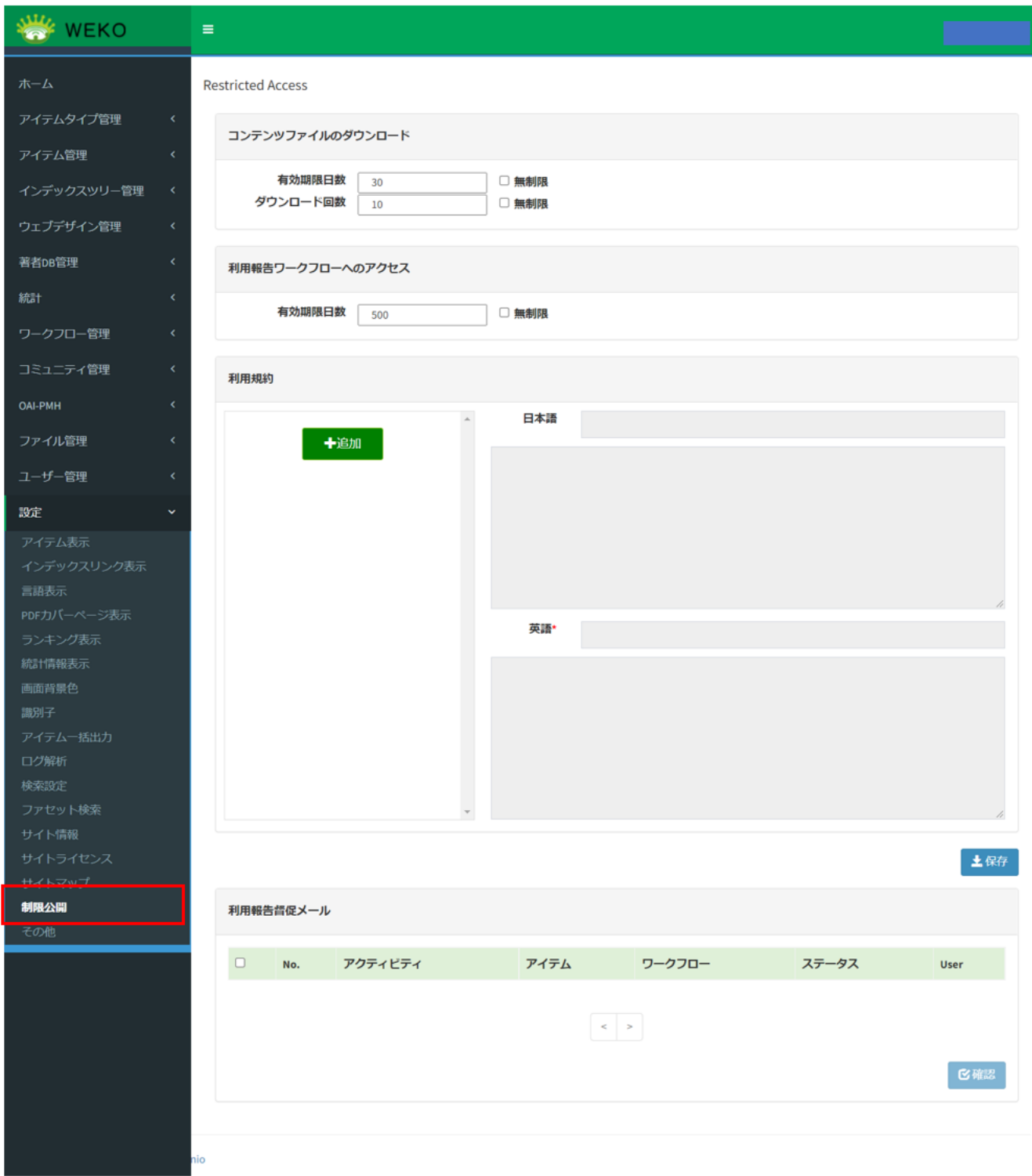

## <span id="page-3-0"></span>2.1.1.コンテンツファイルのダウンロード

アイテム詳細画面の「申請」ボタンから起動したワークフローが「作業済み(Done)」となった際にダウンロード用のURIがメールで通知されますが、当 該ダウンロードリンクに有効期限とダウンロード回数を設けることができます。

・有効期限

初期値は30日です。ダウンロードリンクの有効期限は承認者が承認した時点で設定されます。有効期限を無期限に設定するには、「無制限にする」

チェックボックスにチェックを入れてください。(※システム上では9999999日が設定されます) 有効期限が未設定かつ「無期限にする」チェックボックスをチェックしていない場合はエラーとなります。

#### ・ダウンロード回数

 初期値は10回です。ダウンロードが途中で失敗した場合でも、1回のダウンロードとしてカウントされます。ダウンロード回数を無限に設定するに は、「無制限にする」チェックボックスにチェックを入れてください。(※システム上では9999999日が設定されます) ダウンロード回数が未設定かつ「無期限にする」チェックボックスをチェックしていない場合はエラーとなります。 ダウンロードリンクからコンテンツファイルのダウンロードした際、利用統計のダウンロード回数に加算されます。 有効期限、ダウンロード回数を超過してダウンロードリンクにアクセスした場合はエラーページを表示します。

■有効期限を超過した場合のメッセージ

4ダウンロード有効期限を超過しています。

Powered by CERN Data Centre & Invenio

■上限回数を超過した場合のメッセージ

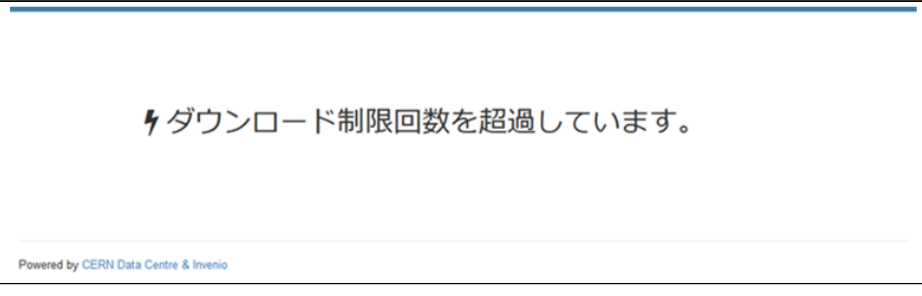

なお、登録時にアイテムを公開状態としていて、途中で非公開/削除した場合、ダウンロード期間内でもファイルはダウンロードできなくなります。ま た、登録時に指定したインデックスを非公開に変更した場合も、ダウンロード期間内でもファイルはダウンロードできなくなります。

#### <span id="page-4-0"></span>2. 1. 2. 利用報告ワークフローへのアクセス

制限公開で登録したコンテンツファイルをダウンロードした際に、非ログインユーザが利用報告ワークフローにアクセスできる有効期限を設定すること ができます。

・有効期限

 初期値は500日です。有効期限を無期限に設定するには、「無制限にする」チェックボックスにチェックを入れてください。(※システム上では 9999999日が設定されます)

 設定された有効期限を超過した場合、対象の利用報告ワークフローのステータスを「キャンセル」に自動で更新します。 設定された有効期限を超過したリンクにアクセスした場合は、エラーページを表示します。

### <span id="page-4-1"></span>2.1.3.利用規約

ワークフローの利用規約のプルダウンで選択できるテンプレートを設定することができます。

・利用規約名一覧

 WEKO3の表示言語設定に合わせて利用規約名を一覧に表示します。言語が日本語以外の場合は英語の利用規約名を表示します。 利用規約名の右端に「×」を設け、押下すると削除対象となり、「保存」ボタン押下時に削除が確定されます。 [+Add]ボタンを押下すると、新規に利用規約を登録できます。

・日本語利用規約名入力エリア 日本語の利用規約名を設定するテキストボックスです。アイテム登録時にWEKO3の表示言語設定が日本語の場合、選択肢として表示されます。

・日本語利用規約文言入力エリア 登録する利用規約(日本語)の文言を入力するテキストエリアです。文字数上限はありません。

・英語利用規約名入力エリア 英語の利用規約名を設定するテキストボックスです。アイテム登録時にWEKO3の表示言語設定が日本語以外の場合、選択肢として表示されます。

<span id="page-4-2"></span>・英語利用規約文言入力エリア 登録する利用規約(英語)の文言を入力するテキストエリアです。文字数上限はありません。

## 2.1.4.利用報告督促メール

利用報告督促メールを送信した履歴が表示されます。アクティビティのリンクを押下すると、該当のワークフローが起動します。

【補足】

ゲストユーザーでの申請作業と承認者作業を同一ブラウザ環境で実施するとサーバーエラーが発生します。(異なるクライアントPCから実施した場合は エラー発生しません。)

承認作業でサーバーエラーが発生する場合、一度作業ブラウザからログアウト、再ログインしてから承認作業を行ってください。

## <span id="page-5-0"></span>2.2.ファセット検索

リポジトリコンテンツに対する[ファセット検索が](https://meatwiki.nii.ac.jp/confluence/pages/viewpage.action?pageId=63868521#id--1)可能となります。

デフォルトで定義されているファセット項目は以下となります。

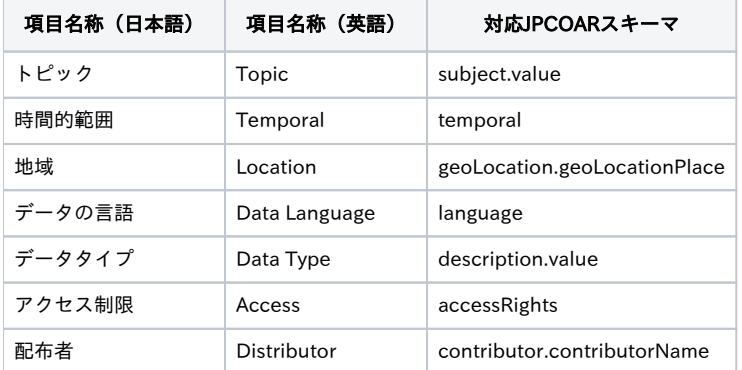

(1) ログイン後、 [Administration] にアクセスし、 [設定] をクリックして [ファセット検索] をクリックします。

[一覧]タブにロールに追加されたアクションのリストが表示されます。

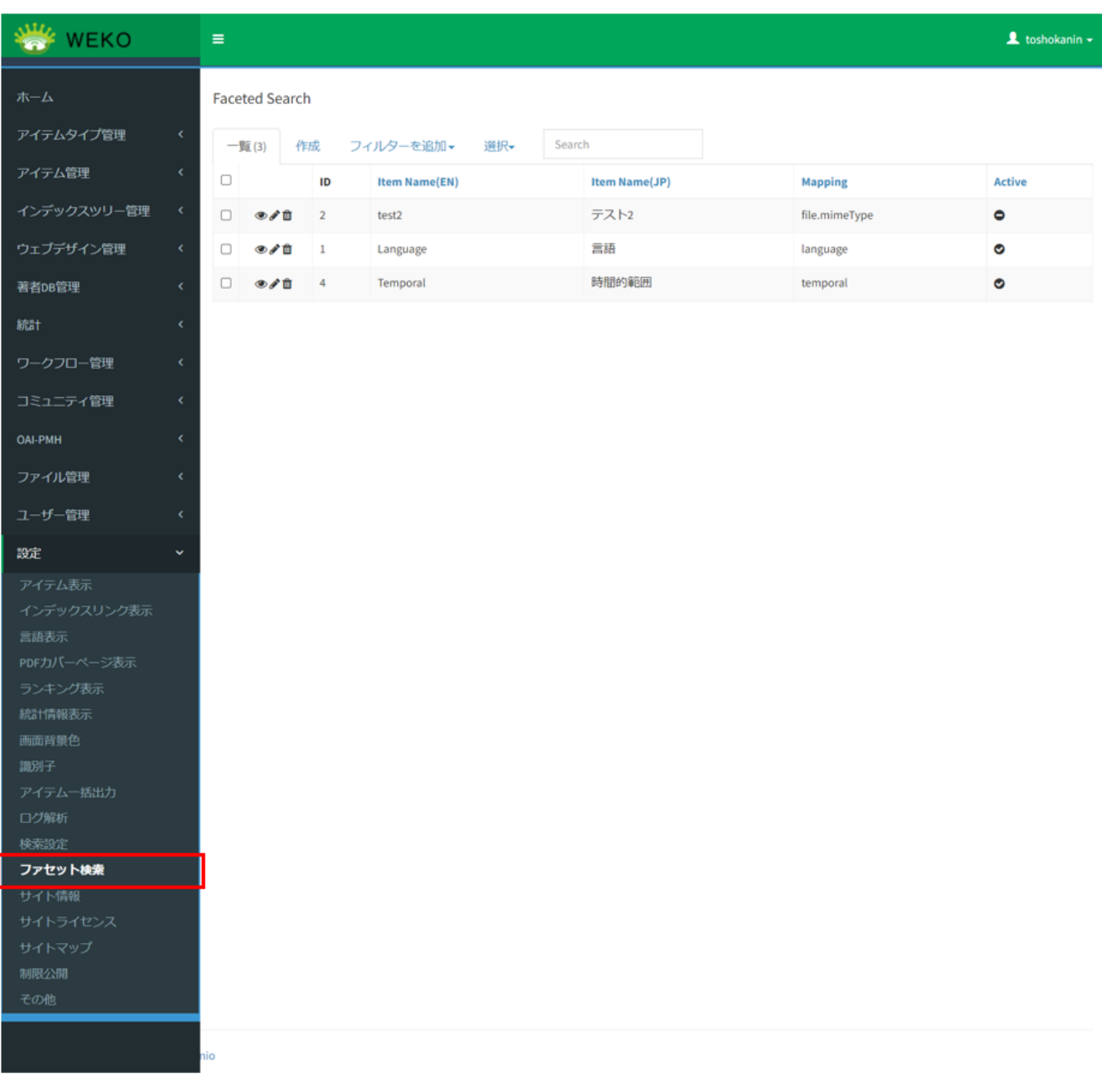

(2) [作成]タブをクリックすると、作成画面が表示されます。

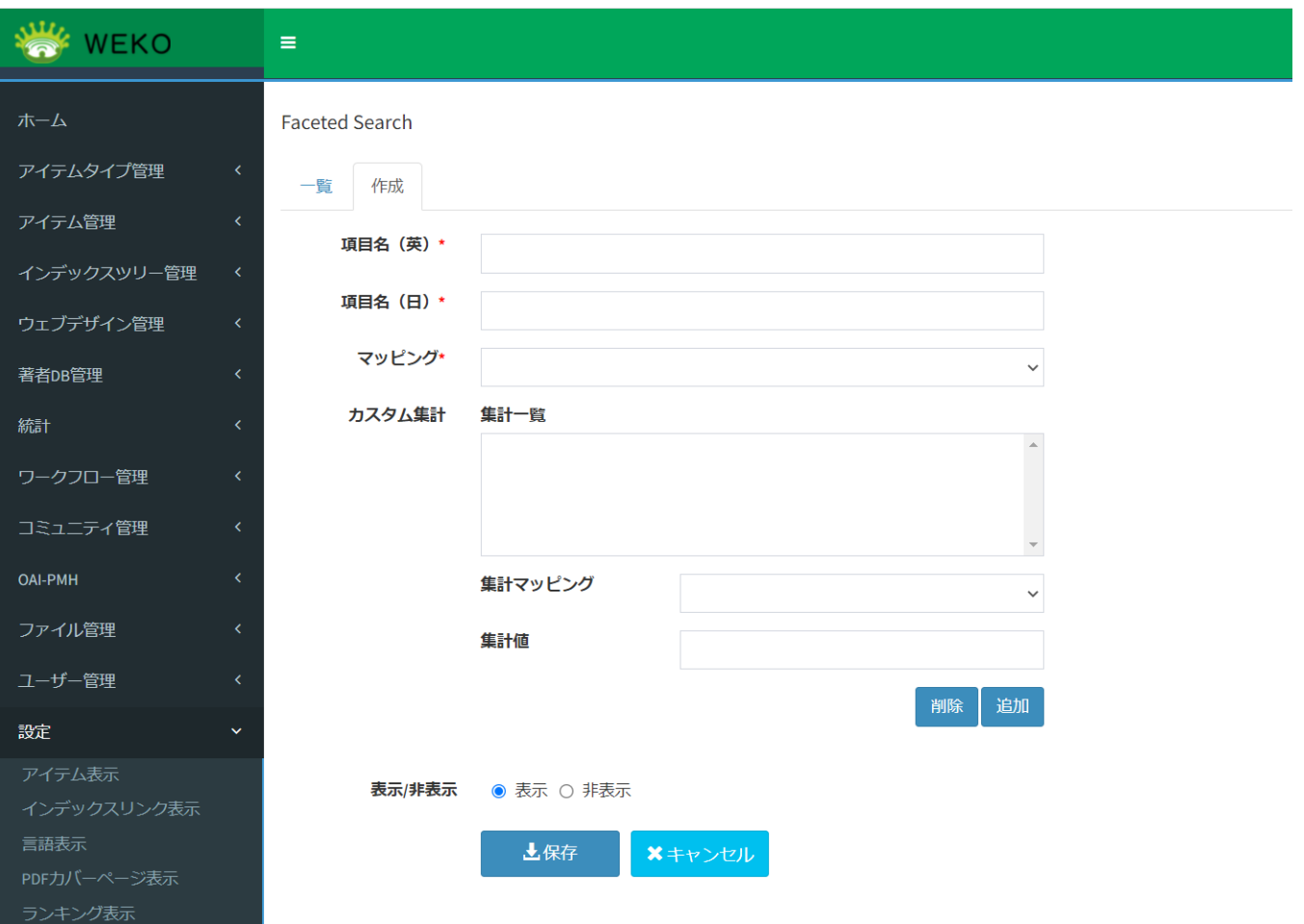

#### 設定項目は以下の通りです。

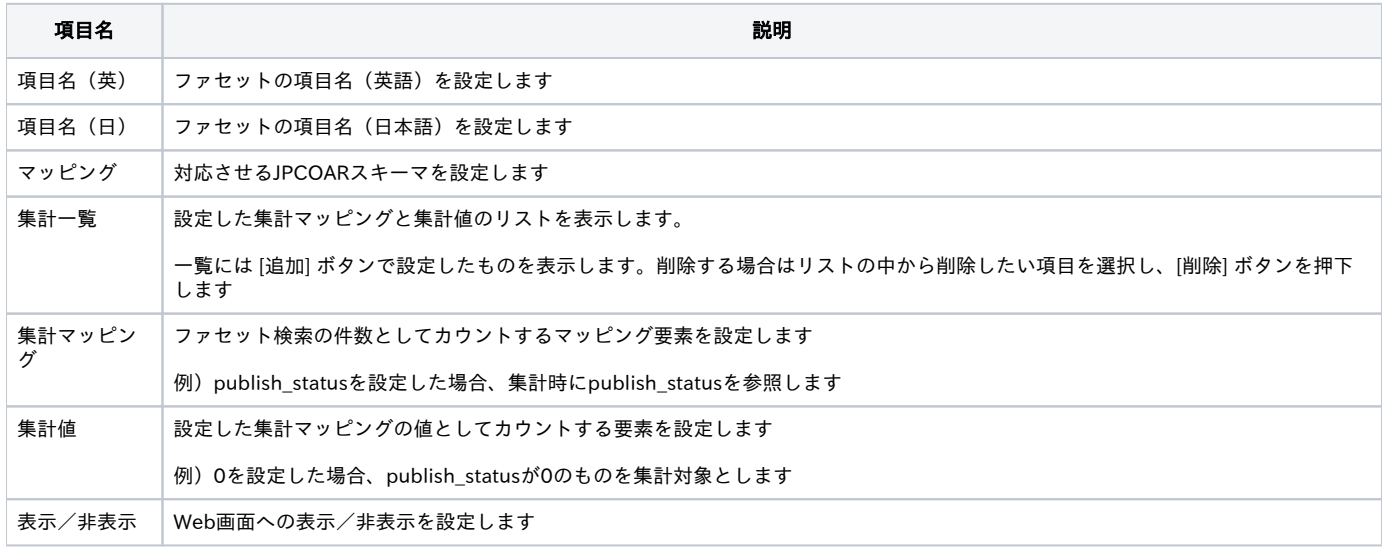

(3)[保存]をクリックします。

● [一覧] タブの行頭に表示されている目のアイコンをクリックすると、詳細画面が表示されます。

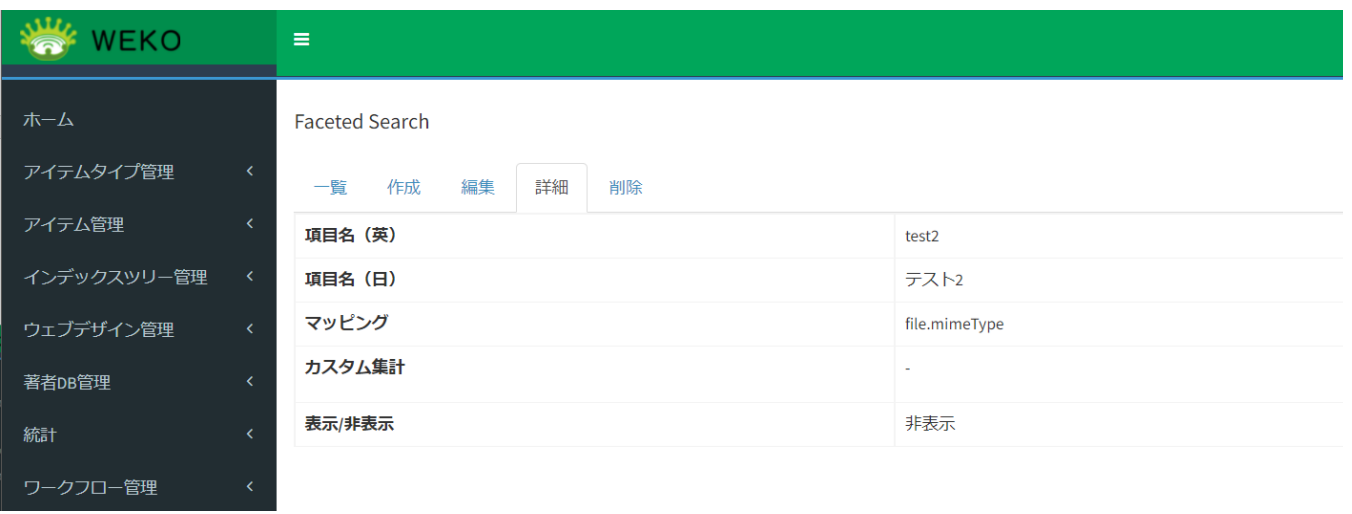

### ●鉛筆のアイコンをクリックすると、編集画面が表示されます。

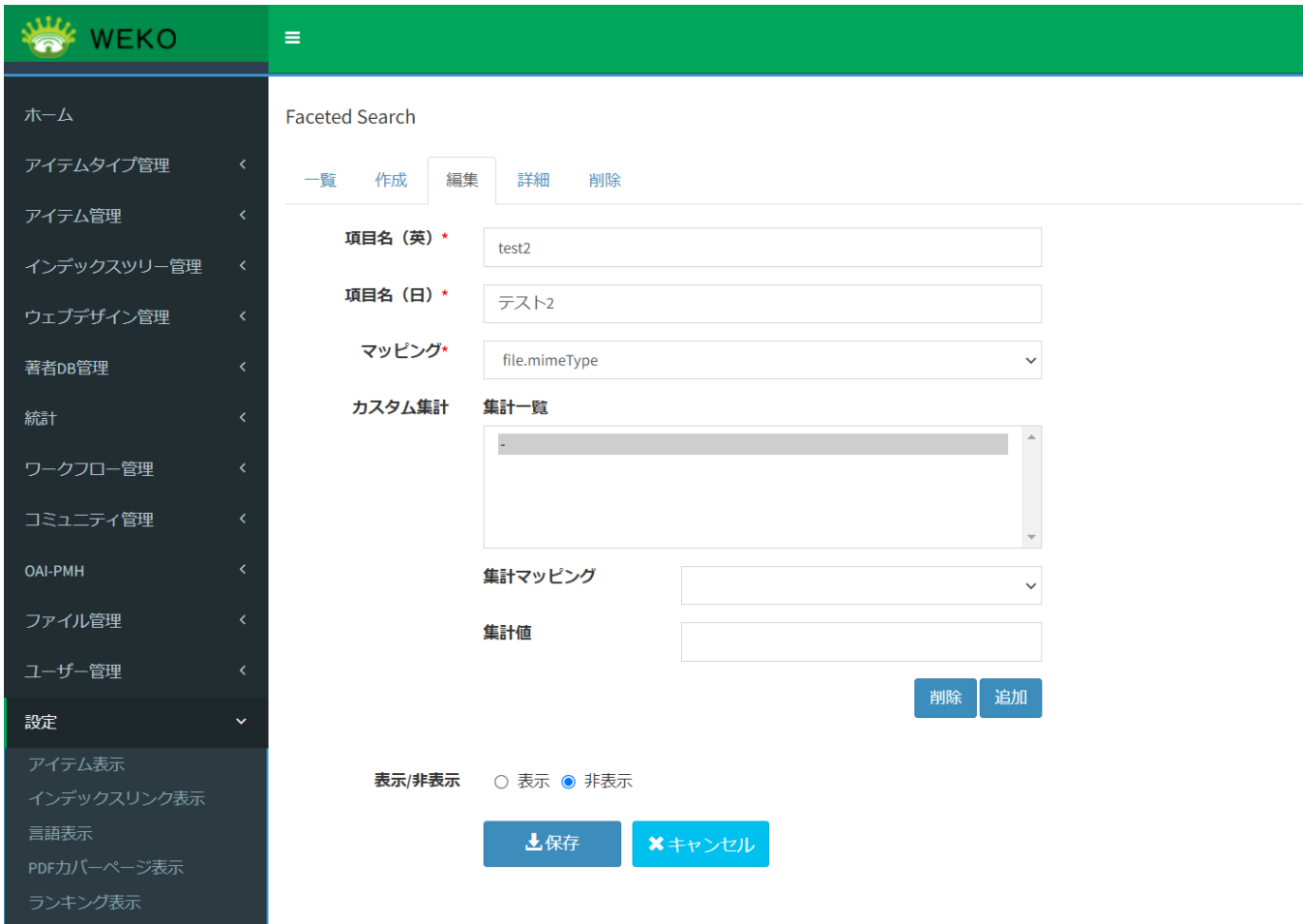

●ゴミ箱のアイコンをクリックすると、削除画面が表示されます。[削除] ボタンをクリックすると、削除して良いかのポップアップが表示されます。 [OK] ボタンをクリックすると、ファセット項目が削除されます。

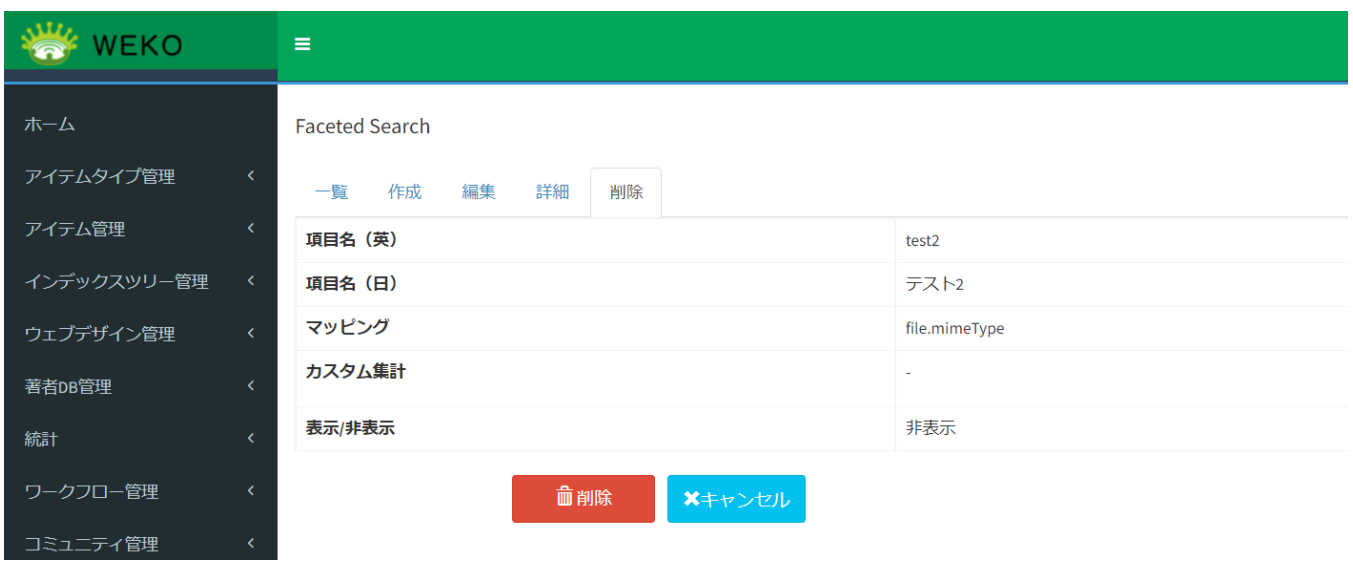

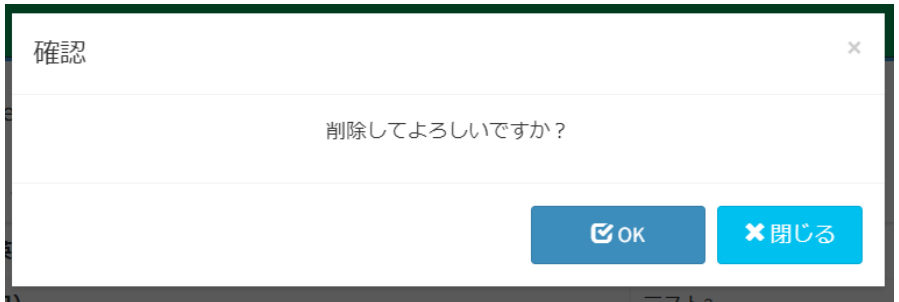

## <span id="page-9-0"></span>2.3.IIIF機能

単独でプレビュー可能なmanifest.jsonをアップロードすると、IIIFプレビューワで内容を確認することができます。

複数の画像ファイルと空のmanifest.jsonをアイテムのコンテンツとしてアップロードすると、それらの画像をIIIFプレビューワで確認することができま す。